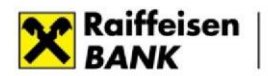

### **Порядок підписання клієнтами АТ «Райффайзен Банк» електронних документів кваліфікованим електронним підписом (надалі – КЕП) та перевірки КЕП**

#### **1. Порядок підписання документів КЕП**

**Важливо!** Документи підписуються дійсним Кваліфікованим ЕП уповноваженої особи компанії, якій надано право підписувати/засвідчувати документи за відповідними типами операцій з АТ «Райффайзен Банк».

**Підписувач накладає** на електронний документ **КЕП з використанням формату "ЕП з повним набором даних перевірки"** (CAdES-X Long відповідно до ДСТУ ETSI TS 101 733:2009) відповідно до Вимог до формату підписаних даних, затверджених наказом Міністерства юстиції України та Адміністрації Державної служби спеціального зв'язку та захисту інформації України від 20.08.2012 № 1236/5/453, зареєстрованим в Міністерстві юстиції України 20.08.2012 за № 1401/21713 (зі змінами).

До Банку подається єдиний контейнер, що містить електронний документ та необхідну кількість Кваліфікованих ЕП.

**Приклад накладання КЕП за допомогою онлайн-сервісів** Центрального засвідчувального органу Міністерства цифрової трансформації України або кваліфікованого надавача електронних довірчих послуг "Дія"**:** 

1. Введіть в адресний рядок веб-браузера посилання **<https://ca.diia.gov.ua/sign> або <https://czo.gov.ua/sign>** та оберіть «Підписати файл за допомогою Електронного підпису»

# Підписати документ

Підписати файл за **ДОПОМОГОЮ** 

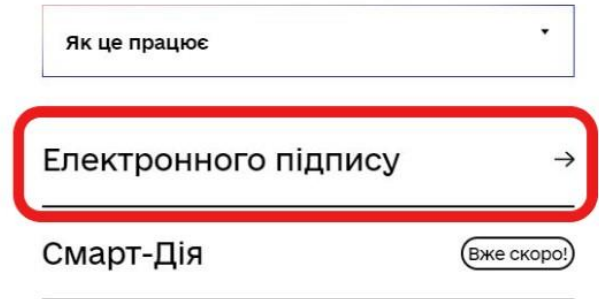

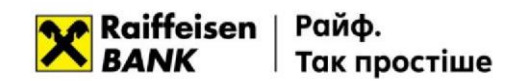

2. Оберіть тип носія особистого ключа, особистий ключ, введіть пароль захисту ключа та натисніть "Зчитати".

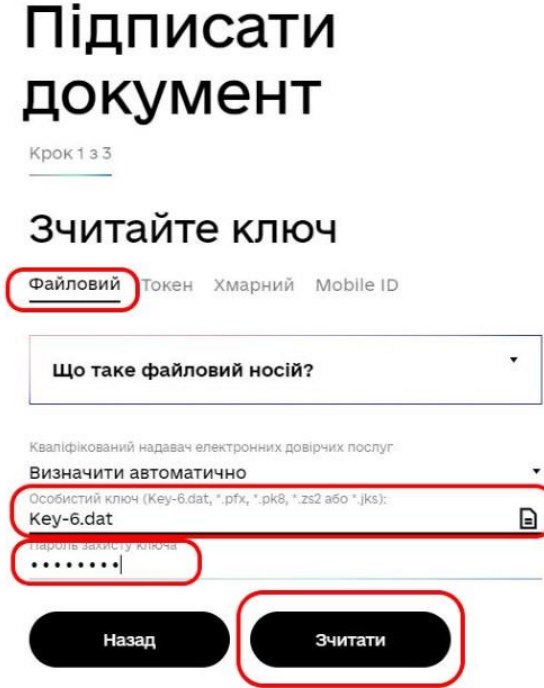

- 3. Перевіряємо дані підписувача та натискаємо "Далі".
- 4. У вкладці «Як бажаєте зберегти дані та підпис?» обираємо:
	- Тип підпису **«В одному файлі. Формат CAdES»**
	- Алгоритм підпису **«ДСТУ 4145»**
	- Формат підпису **«CAdES-X Long – Довгостроковий з повними даними для перевірки»**
	- Файл для підпису **обираємо файл електронного документу**, на який накладаємо кваліфікований електронний підпис та натискаємо **«Далі»**.

## Підписати документ

Крок 3 з 3

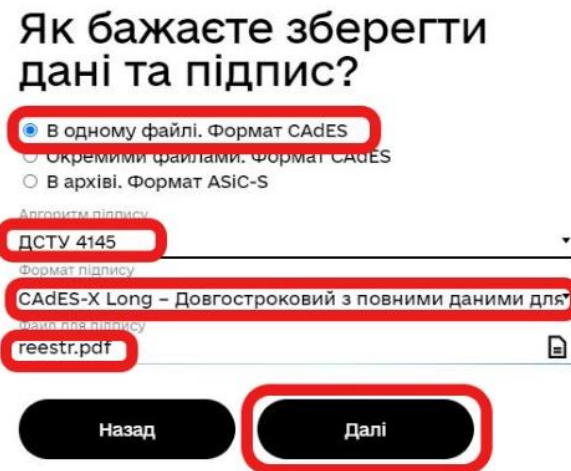

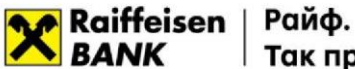

5. Зберігаємо файл з накладеним КЕП для подальшого накладення ще одного Підписувача (за необхідності) та\або надання до Банку узгодженими каналами електронної взаємодії.

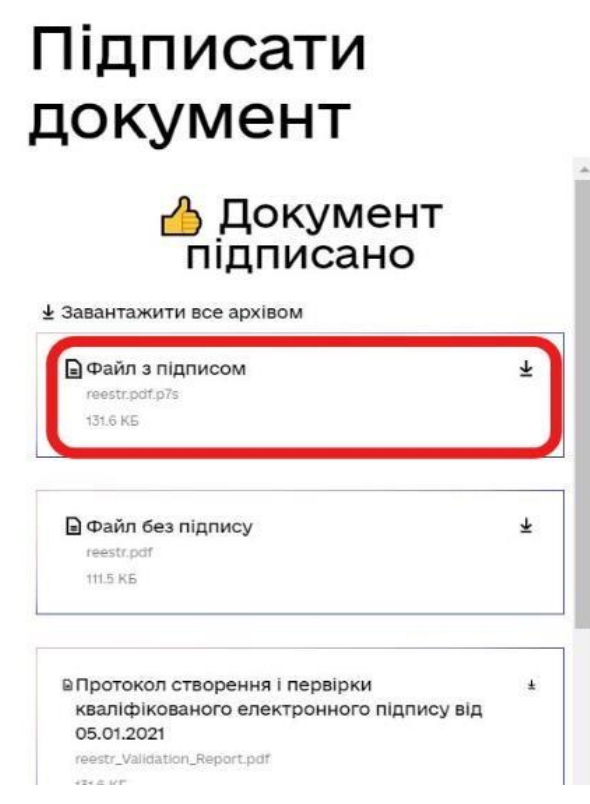

Наразі Банком приймаються електронні документи, підписані сертифікатами Підписувачів, що видані усіма Кваліфікованими надавачами електронних довірчих послуг.

### **3. Порядок перевірки КЕП**

Перевірку можна зробити на сайті Центрального засвідчувального органу Міністерства цифрової трансформації України або кваліфікованого надавача електронних довірчих послуг "Дія": **<https://czo.gov.ua/verify> [а](https://czo.gov.ua/verify)бо https://ca.diia.gov.ua/verify**

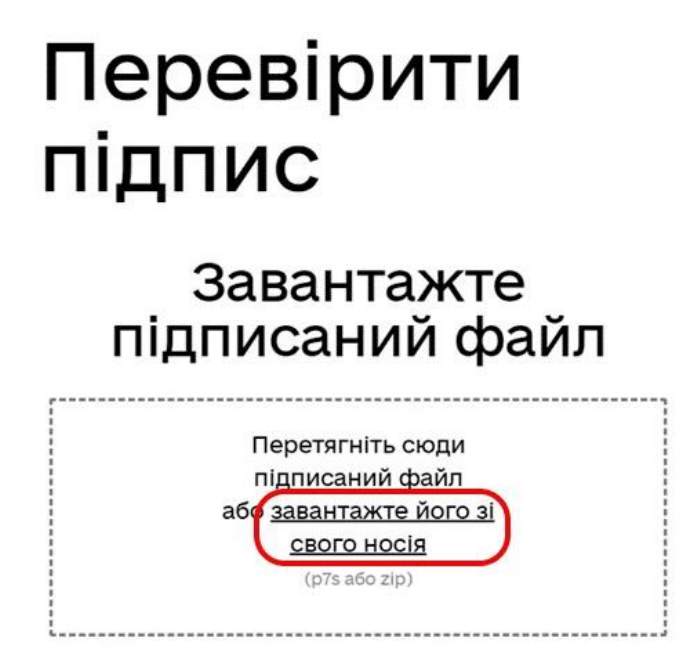

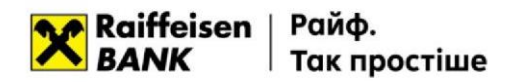

Для перевірки необхідно відкрити, шляхом натискання на посилання «завантажте його зі свого носія», збережений файл у форматі .pdf.p7s:

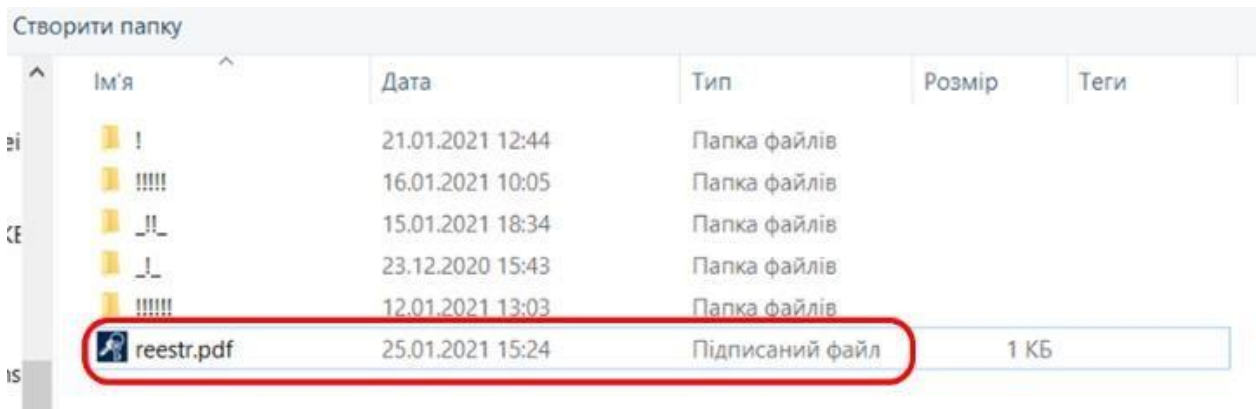

У разі відповідності підписів буде отримане відповідне повідомлення:

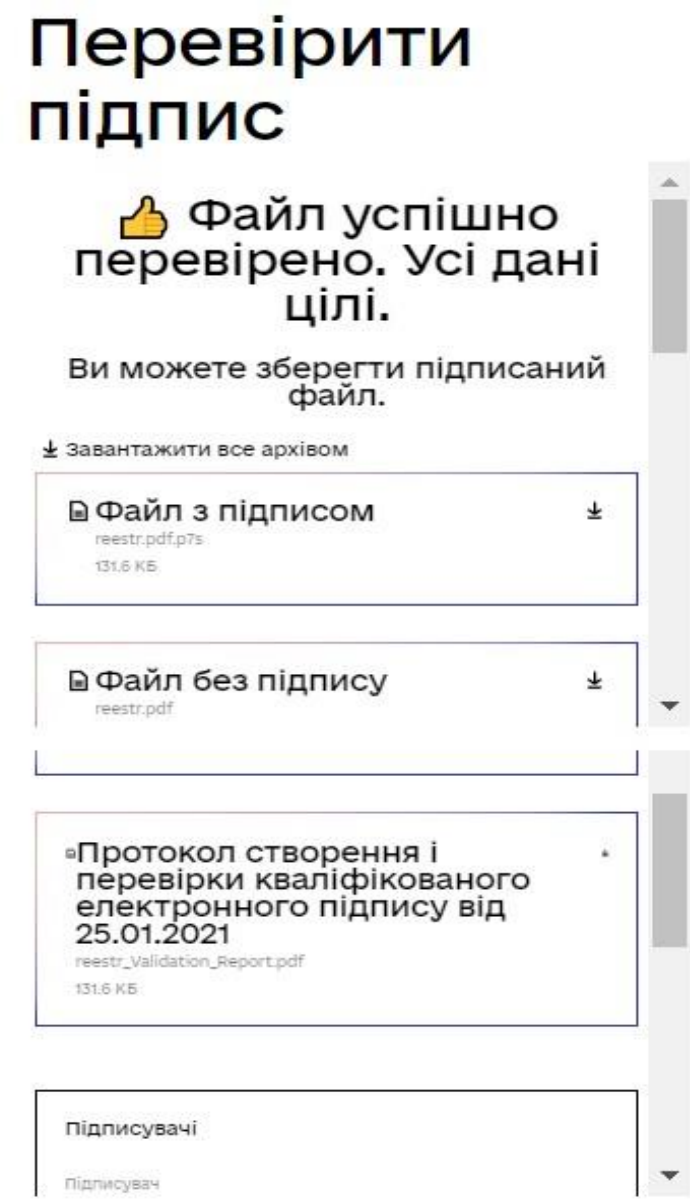

**Підписувач** 

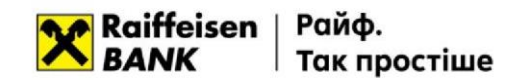

У разі відповідності параметрам перевірки, підтвердження дійсності підпису вважається виконаним.

Для завантаження документу, який був підписаний, Вам необхідно обрати кнопку «Файл без підпису».

Файл у форматі .pdf буде завантажено на Ваш комп'ютер.